## **Redistribution of Leave Accrual and Quota Deduction**

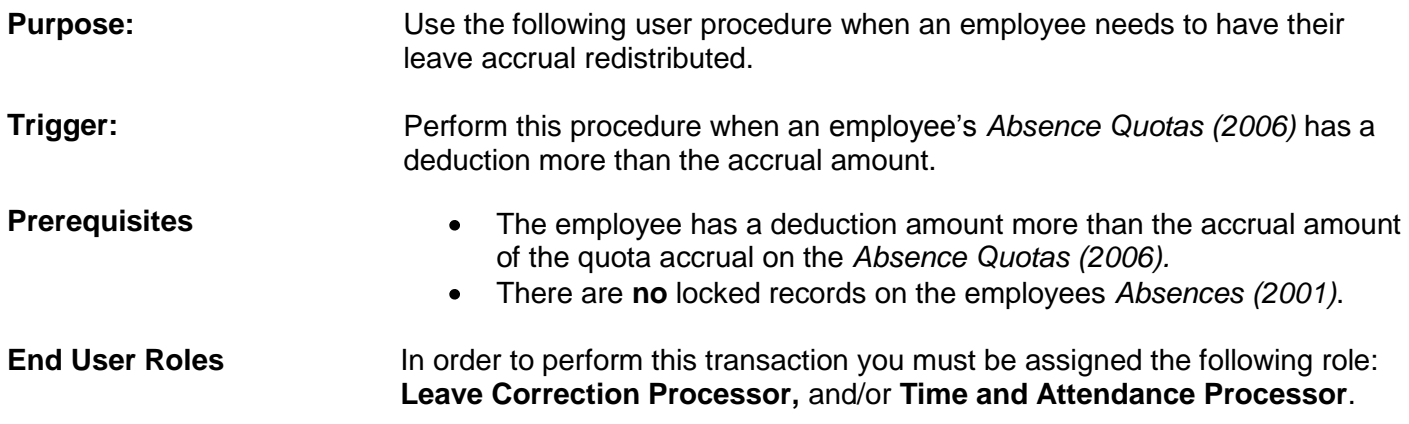

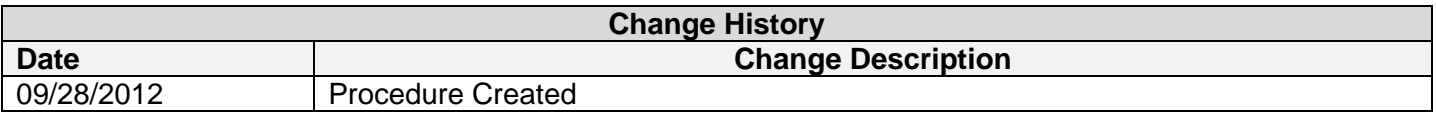

## **Transaction Code ZPT\_BPC10**

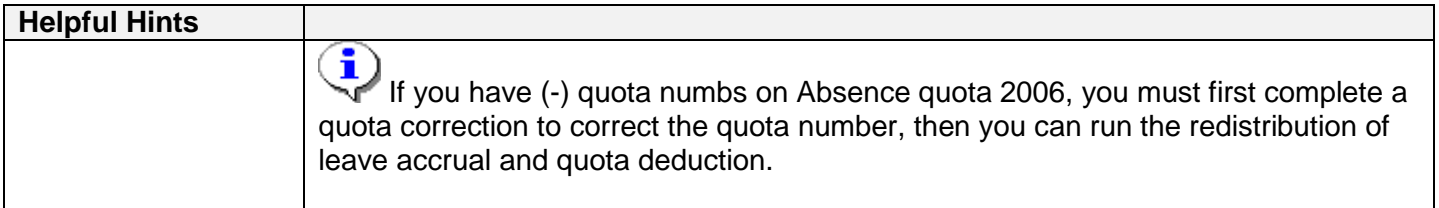

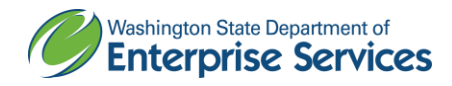

#### **Scenario:**

You have completed a Quota Corrections removing the **February 16th and March 16th** quota accruals. Upon review of the employees *Absence Quotas (2006)* infotype you identify that there are leave hours attached to **zero** quotas.

| le<br>Infotype Edit Goto Extras<br>System<br>Help                           |                   |            |  |                   |            |            |         |           |
|-----------------------------------------------------------------------------|-------------------|------------|--|-------------------|------------|------------|---------|-----------|
| OOCIBHBIODOCIRFIQE<br>Ø<br>ū<br>◁<br>H                                      |                   |            |  |                   |            |            |         |           |
| <b>Overview Absence Quotas (2006)</b>                                       |                   |            |  |                   |            |            |         |           |
| Choose                                                                      |                   |            |  |                   |            |            |         |           |
| 78000002<br>Valid Dale<br>Name<br>Personnel No.                             |                   |            |  |                   |            |            |         |           |
| EEGroup B Civil Service Exempt<br>House of Representatives<br>PersArea 0110 |                   |            |  |                   |            |            |         |           |
| PSubarea 0003<br>EESubgroup 01<br>Exempt<br>Monthly(M) OT Exe Status Active |                   |            |  |                   |            |            |         |           |
| 01/01/1800 [c] To<br>12/31/9999<br>STy. 31<br><b>I</b> is<br>Choose         |                   |            |  |                   |            |            |         |           |
| Absence Quotas                                                              |                   |            |  |                   |            |            |         |           |
|                                                                             | <b>Start Date</b> | End Date   |  | A Quota text      | Start ded  | End ded.   | Number  | Deduction |
|                                                                             | 08/01/2012        | 08/31/2012 |  | 31 Vacation Leave | 08/16/2012 | 12/31/9999 | 9.33333 | 0.00000   |
|                                                                             | 07/01/2012        | 07/31/2012 |  | 31 Vacation Leave | 07/16/2012 | 12/31/9999 | 9.33333 | 0.00000   |
|                                                                             | 06/01/2012        | 06/30/2012 |  | 31 Vacation Leave | 06/16/2012 | 12/31/9999 | 9.33333 | 0.00000   |
|                                                                             | 05/01/2012        | 05/31/2012 |  | 31 Vacation Leave | 05/16/2012 | 12/31/9999 | 9.33333 | 0.06663   |
|                                                                             | 04/01/2012        | 04/30/2012 |  | 31 Vacation Leave | 04/16/2012 | 12/31/9999 | 9.33333 | 9.33333   |
|                                                                             | 03/01/2012        | 03/31/2012 |  | 31 Vacation Leave | 03/16/2012 | 12/31/9999 | 0.00000 | 8.66667   |
|                                                                             | 02/01/2012        | 02/29/2012 |  | 31 Vacation Leave | 02/16/2012 | 12/31/9999 | 0.00000 | 8.66667   |

To realign the deductions taken, a Redistribution of Quota Hours is needed for your employee.

### **Procedure**

1. Start the transaction using the transaction code **ZPT\_BPC10**.

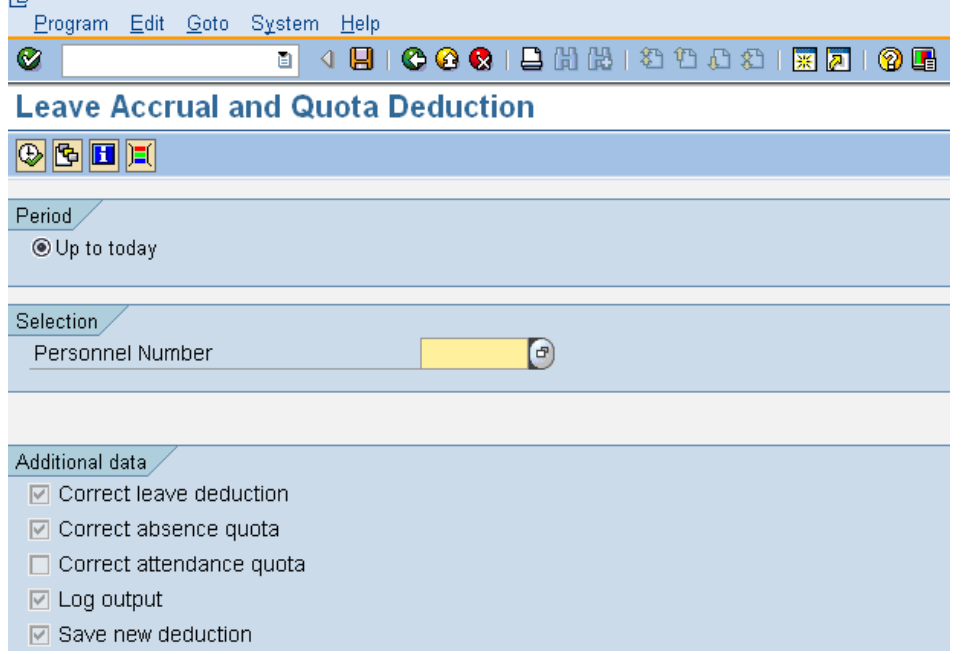

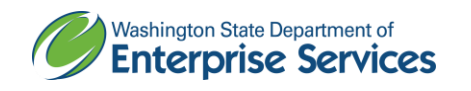

2. Complete the following fields:

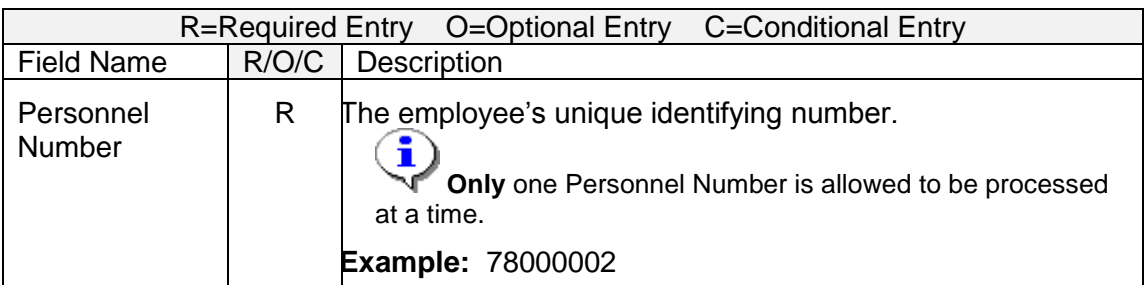

3.

Click (Execute) to execute the redistribution.

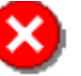

 If the employee has **any** locked *Absence (2001)* records you will receive the below error:

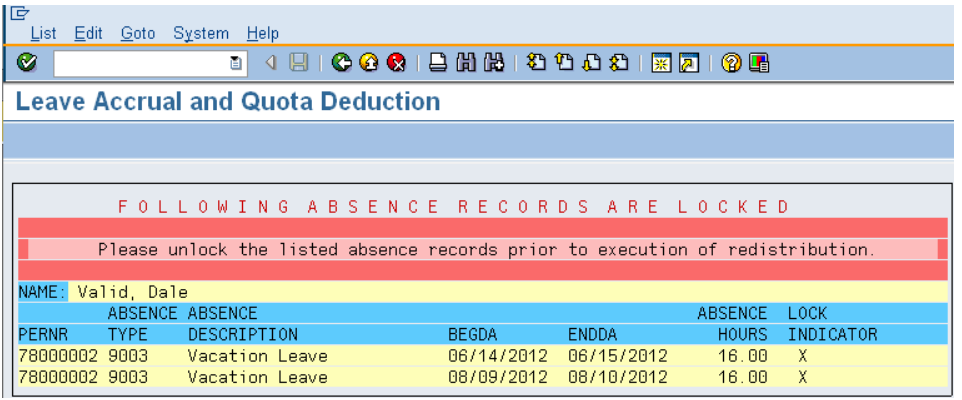

î In order to proceed with the redistribution of leave for your employee, you **must** unlock **all** of the records identified in the above error message. Once the records are unlocked you will need to **re-execute** the program.

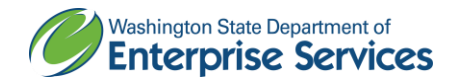

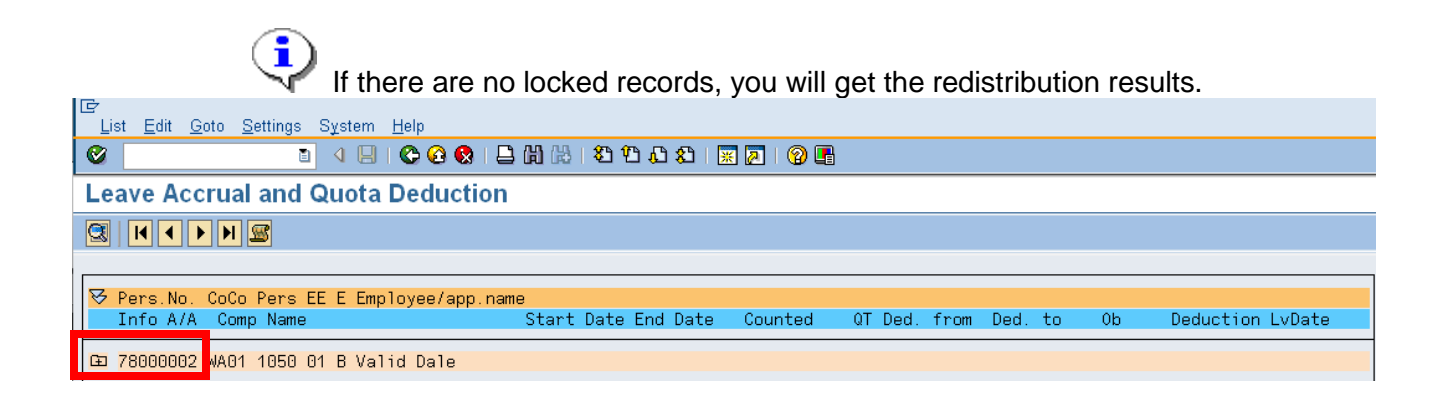

4. To view the employees detail leave data, click on the  $\overline{E}$  (next to the employees personnel number)  $\overline{B}$ 

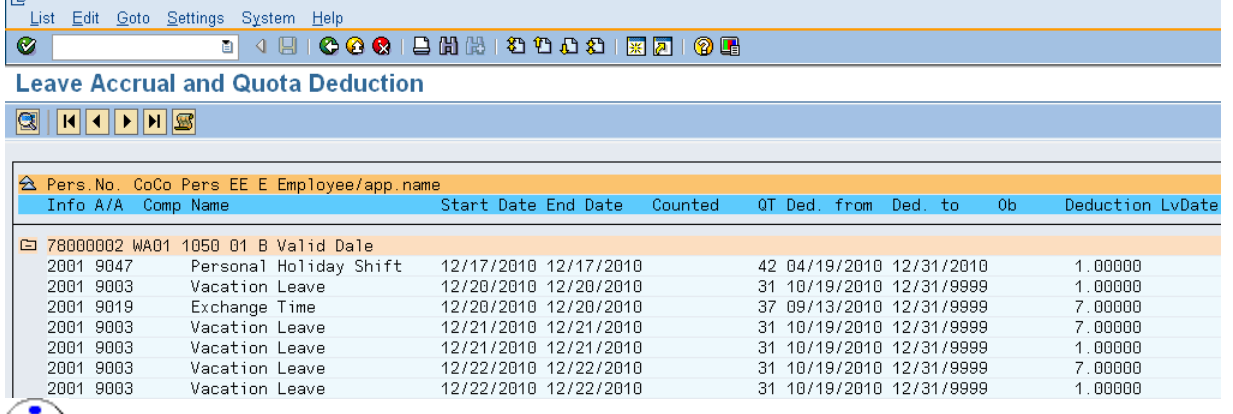

The *Leave Accrual and Quota Deduction* results will display the absence type used, date<br>The Leave Accrual and Quota Deduction results will display the absence type used, date of the absence, and which quota accrual was used for the leave, as HRMS is a first in, first out Leave Accrual system.

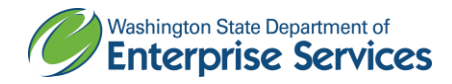

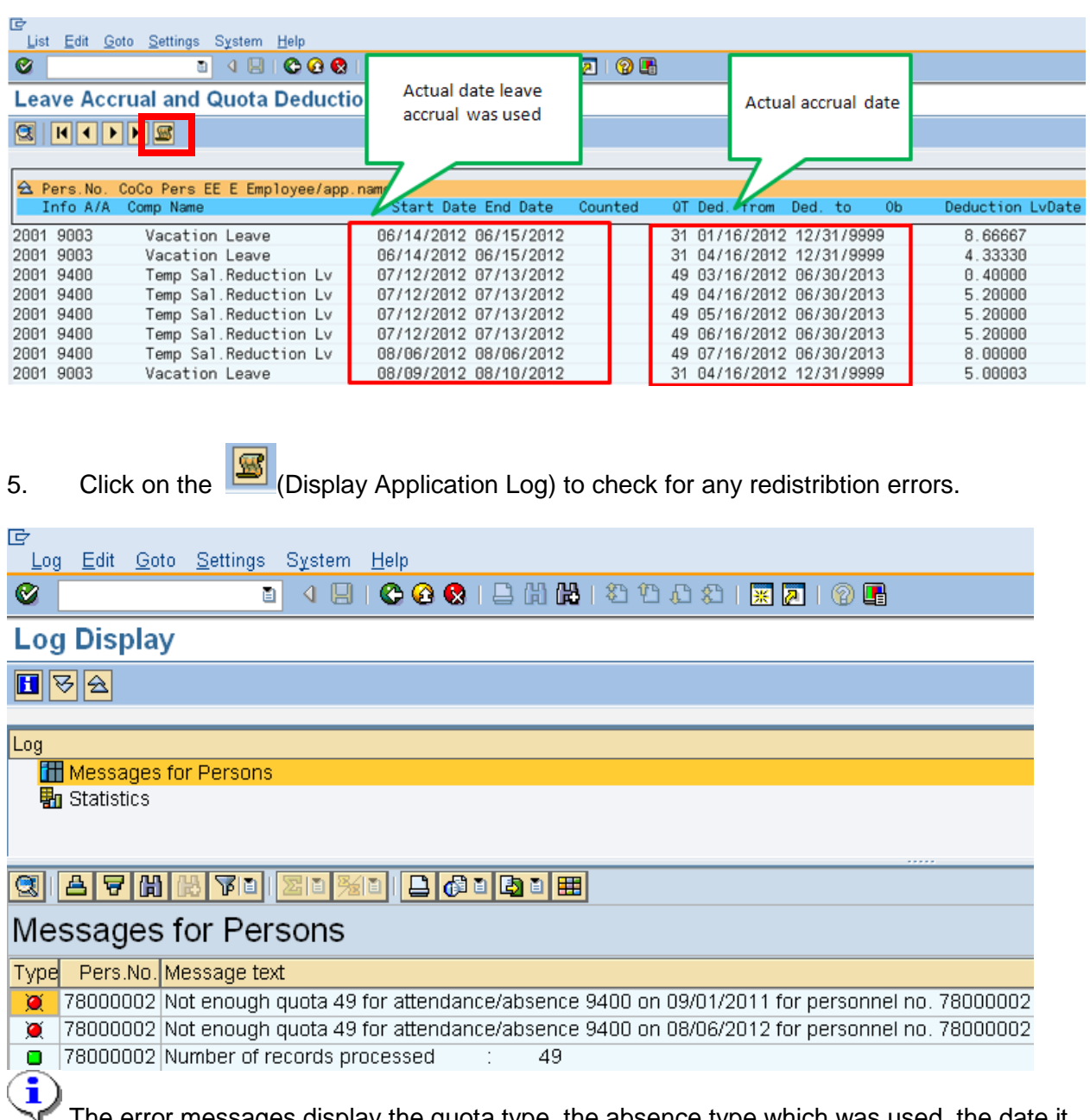

The error messages display the quota type, the absence type which was used, the date it was used and the employees personnel number. It is the **agencies responsibility** is to correct each of the identified errors and re-execute the program and verify that there are **no errors** remaining in the spool.

6. To verify the **redisitribution** results on the employees *Absence Quotas (2006).* 

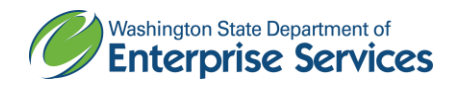

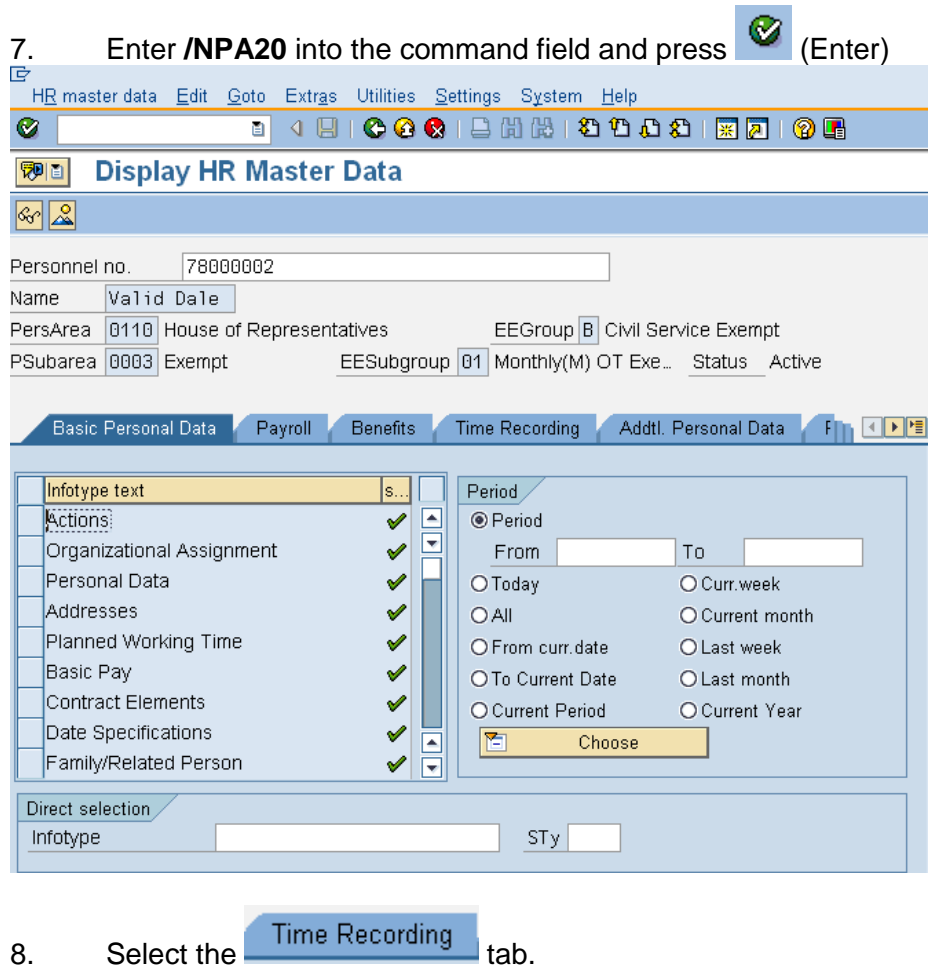

9. Select the Absence Quotas to select.

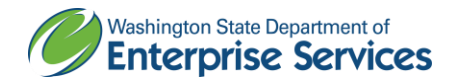

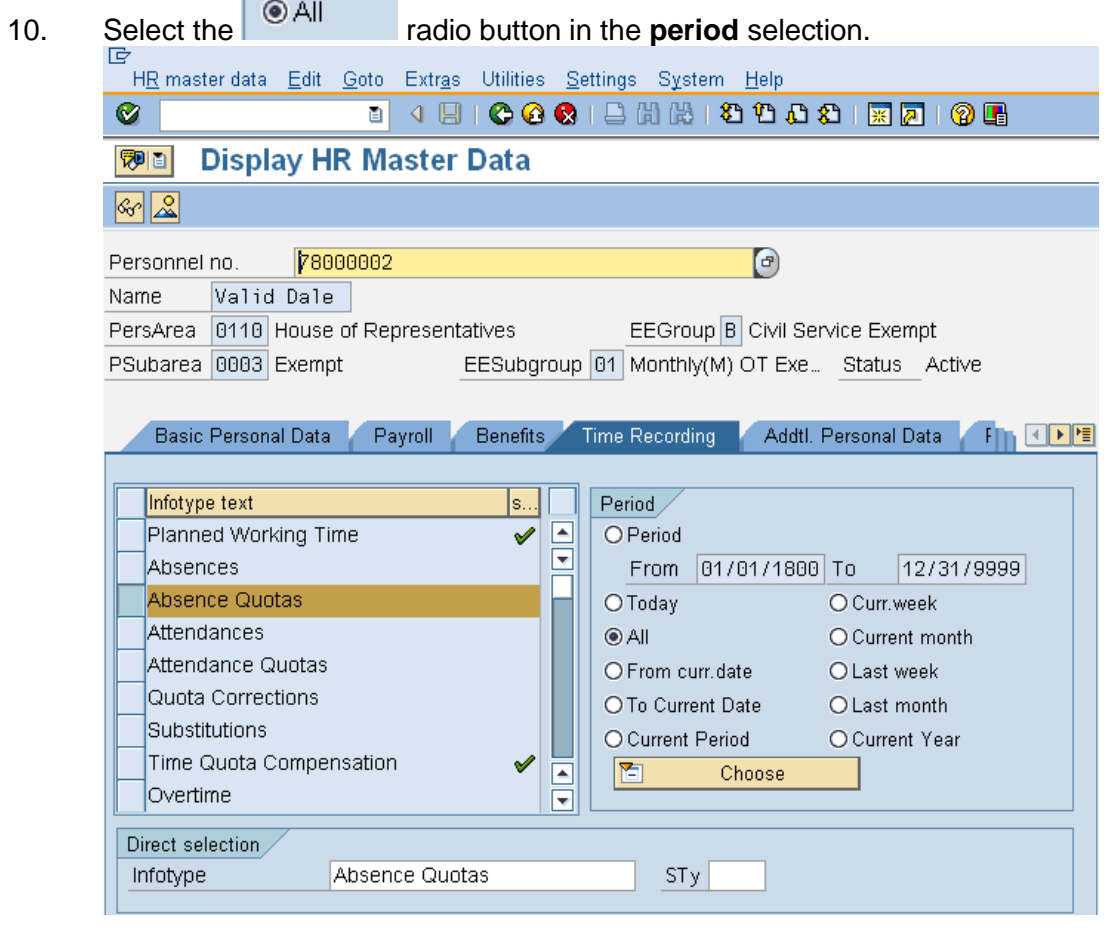

11. Select  $\boxed{2}$  (Overview) to display all records.

t in

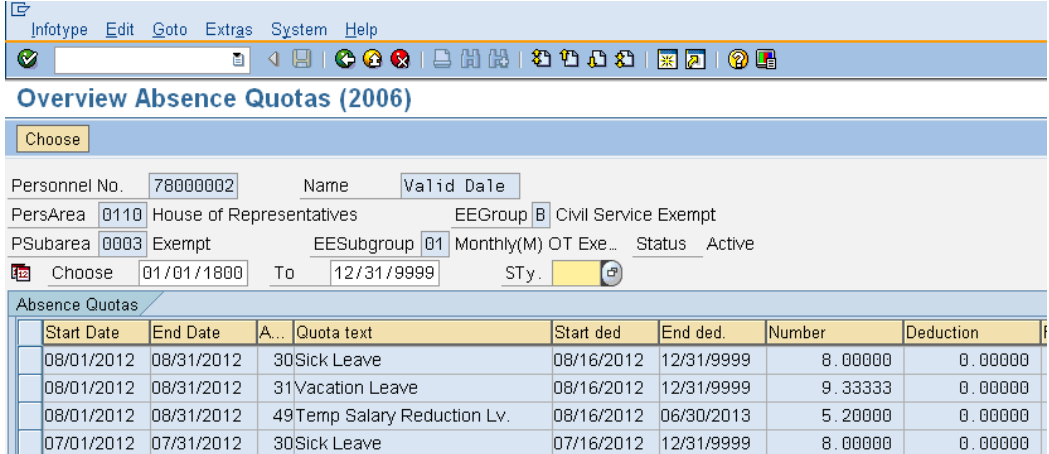

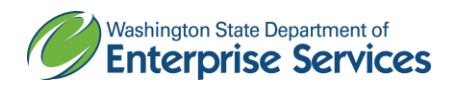

12. To narrow down search results enter the quota type number into the subytype field

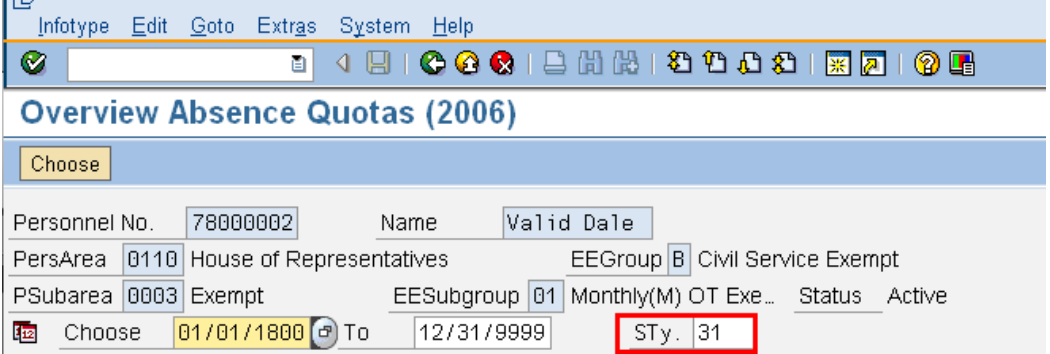

13. The redistribution has sucessfully adjusted the employees quota balances.

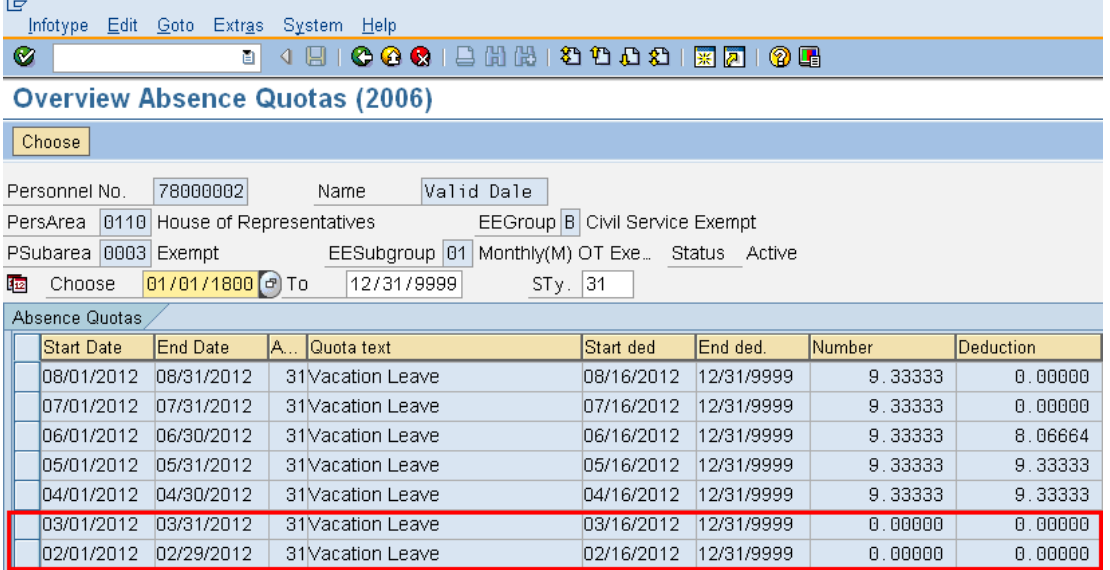

# **Results**

You have successfully redistributed an employee's quota accruals and leave deduction.

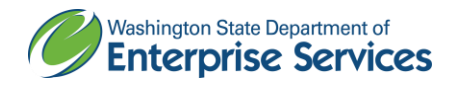